# **GIGABYTE**

# Q1742

#### **USER'S MANUAL** 冊 使 手 用

No. of Cancer of Cancer of Cancer

· Français  $V<sub>2.0</sub>$ 

\* Images Used for Reference Only

GIGABYTE

## **Félicitations pour l'achat de l'ordinateur portable GIGABYTE Q1742 !**

Ce manuel vous aidera à configurer votre ordinateur. Pour de plus amples informations, veuillez vous référer à notre site web www.gigabyte.com. Toutes les spécifications son assujéties à la configuration du fabricant au moment de l'envoi, elles peuvent être révisées sans information préalable.

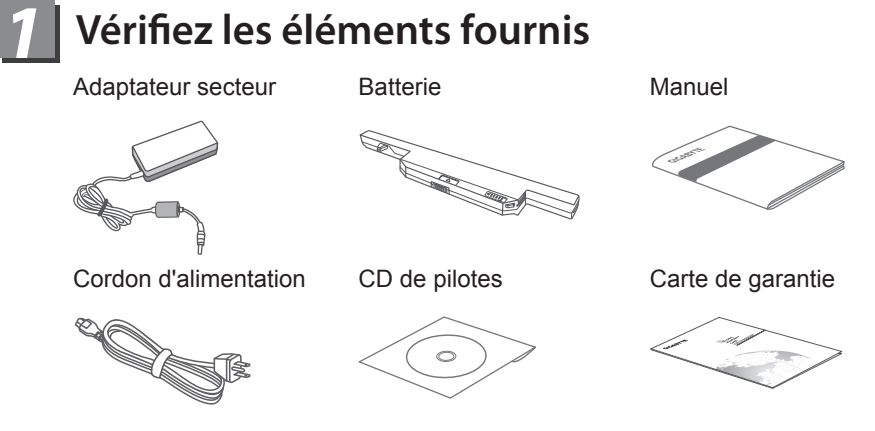

\* Les illustrations présentes dans ce document peuvent différer de votre modèle.

## *2* **Première utilisation de l'ordinateur portable GIGABYTE**

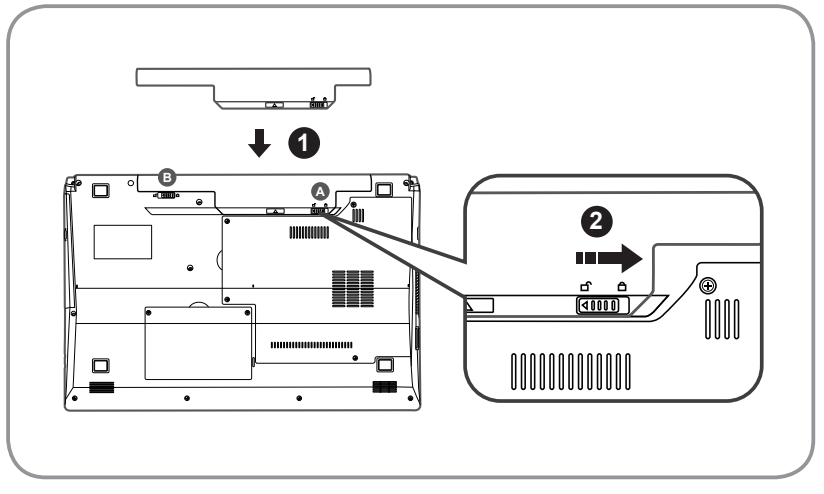

Pour installer la batterie, veuillez suivre les étapes suivantes :

- Faites glisser la batterie dans son réceptacle jusqu'à entendre le déclic des verrous (indiqués **A** & **<sup>B</sup>** ). Le déclic indique que la batterie est bien en place.
- Faites glisser le verrou A pour verrouiller la batterie.

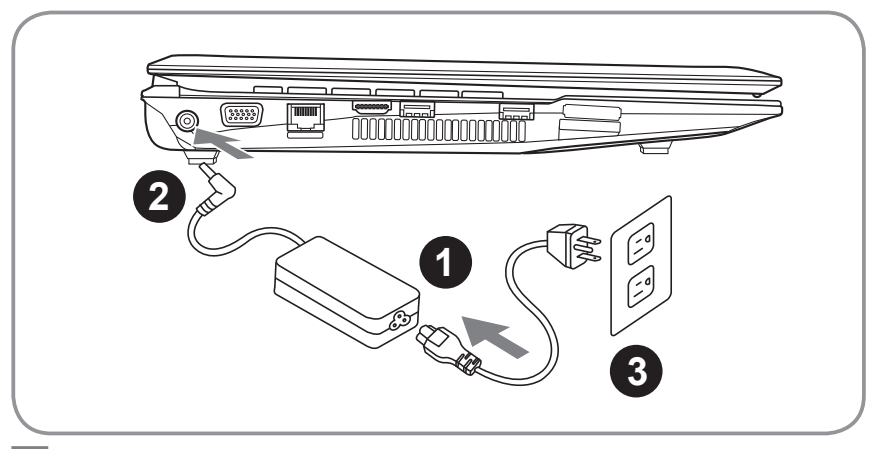

- Connectez le cordon d'alimentation à l'adaptateur.
- 2 Connectez l'adaptateur à l'entrée alimentation sur le côté gauche de l'ordinateur.
- 3 Connectez le cordon d'alimentation au secteur.

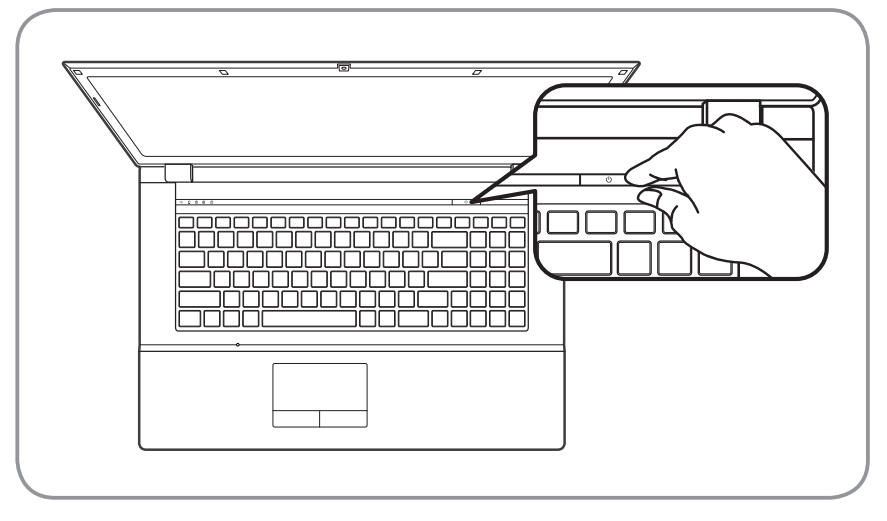

#### **Allumer l'ordinateur :**

Lorsque vous allumez le Q1742 pour la première fois, ne l'éteignez pas jusqu'à ce que le système d'exploitation aie été configuré. Veuillez noter que le volume audio ne fonctionnera qu'une fois l'installation de Windows® terminée.

#### **Allumer le Q1742 pour la première fois :**

Selon votre configuration, l'écran de démarrage de Microsoft® Windows® sera la première chose que vous verrez au démarrage de l'ordinateur. Suivez les indications à l'écran et entrez vos informations personnelles pour terminer la configuration de votre système d'exploitation Windows® .

# **Visite guidée de votre portable GIGABYTE**

## **Vue de dessus**

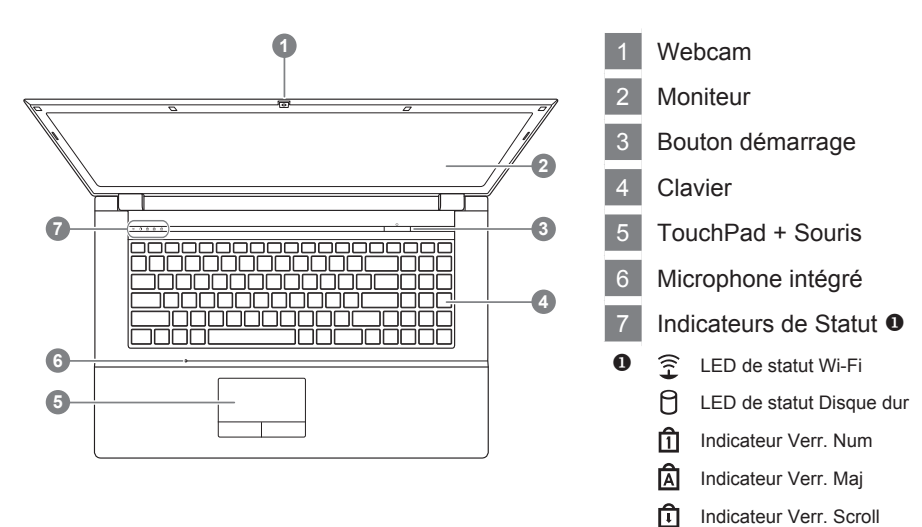

## **Vue de gauche**

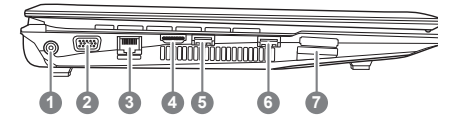

- Entrée alimentation
- Moniteur externe (Port VGA)
- Port LAN (RJ-45)
- Port HDMI
- Port USB 3.0
- Port USB 3.0
- 7 Lecteur Multi cartes <sup>2</sup>
- e-SATA
- Lecteur de cartes 9-en-1:
	- MMC / RSMMC
	- SD / mini SD / SDHC / SDXC compatible
	- MS/ MS Pro / MS Duo

#### **Vue de droite**

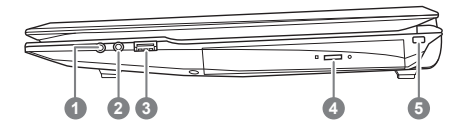

- 1 Entrée Microphone
- 2 Entrée casque
- 3 Port USB 2.0
- 4 Lecteur optique
- 5 Kensigton Lock

#### **Vues de Face, de dessous et de l'arrière**

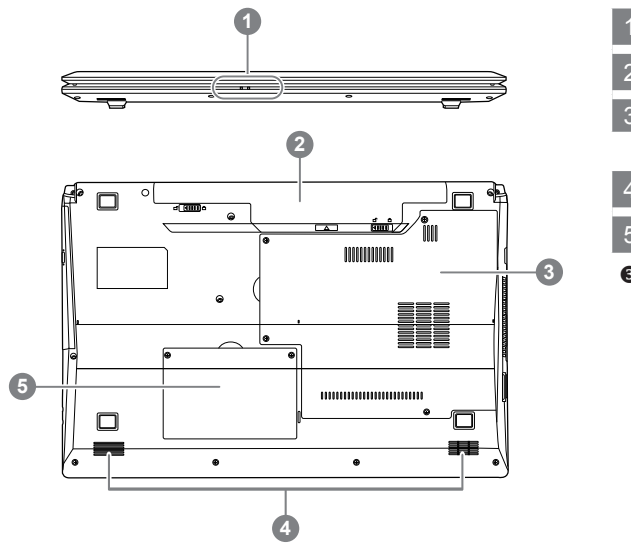

1 Voyant power <sup>®</sup> 2 Baie de la batterie 3 Compartiment des composants 4 Hauts parleurs 5 Compartiment disque dur **8 D**<sub>1</sub>(U)</sub> LED de branchement secteur  $\Box$ LED de statut de la batterie

## *4* **Fonctions et raccourcis**

L'Utilisation de la touche <Fn> avec une autre touche constitue un raccourci, une méthode rapide et pratique pour contrôler diverses fonctions. Pour utiliser un raccourci clavier,maintenez d'abord enfoncée la touche <Fn>, appuyez ensuite sur la deuxième touche de la combinaison, relâchez enfin les deux touches.

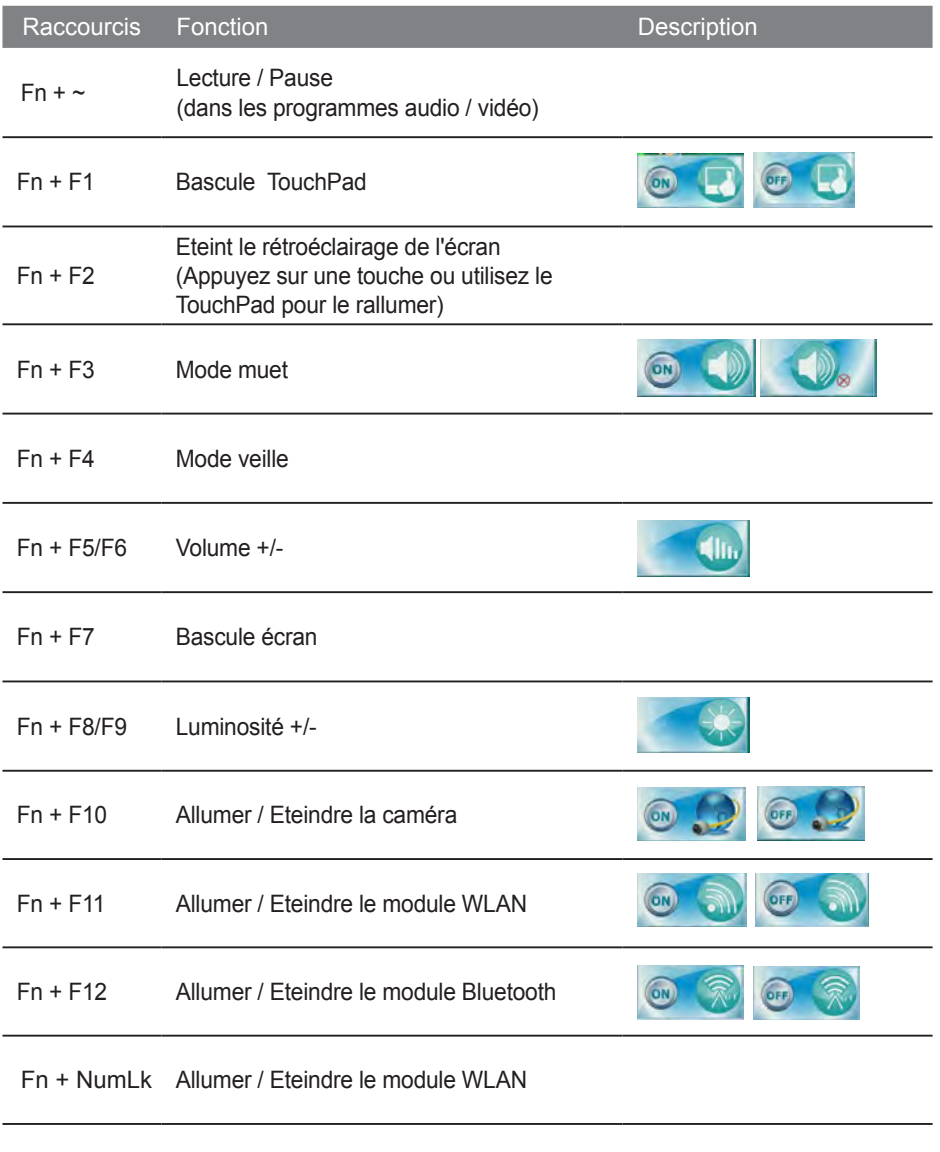

Fn + ScrLk Allumer / Eteindre le module Bluetooth

# *5* **Smart Recovery par GIGABYTE**

● System Recovery - Restaurez le système d'exploitation de votre Q1742 . Le disque dur du Q1742 possède une partition cachée qui contient une image de sauvegarde complète du système d'exploitation qui peut être utilisée pour restaurer le système dans le cas où un incident se produirait.

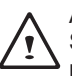

#### ATTENTION:

Si le disque dur est retiré ou si la partition est effacée, les options de restauration ne seront plus disponibles, il vous faudra alors faire appel à un service de restauration.

- Lancer la restauration du système: L'utilitaire de restauration fait partie de l'installation de l'ordinateur et il rétablit les paramètres par défaut. Le menu des options vous permet de lancer l'outil de restauration Windows pour réinstaller le système aux paramètres par défaut.
- Ci-dessous vous trouverez comment démarrer l'outil de restauration et lancer la restauration.

1.Eteignez ou redémarrez l'ordinateur

- 2.Allumez l'ordinateur et maintenez la touche F9 enfoncée pour lancer l'utilitaire.
- 3.La fenêtre de restauration s'ouvre et l'option "restauration" apparait dans la barre d'outils. Une notification vous demande si vous souhaitez restaurer. Cliquez sur "restaurer" pour lancer la réparation.
- 4.La fenêtre de restauration va s'ouvrir et lancer la réparation.

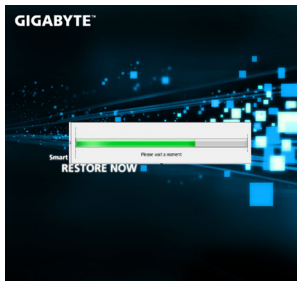

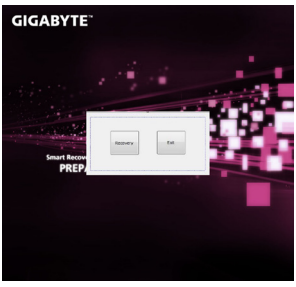

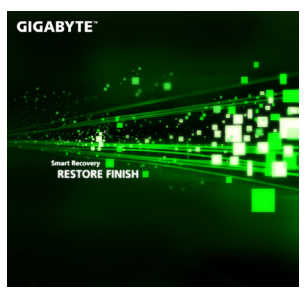

5.Une fois la restauration terminée, une notification vous demandera de redémarrer l'ordinateur.

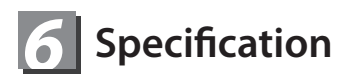

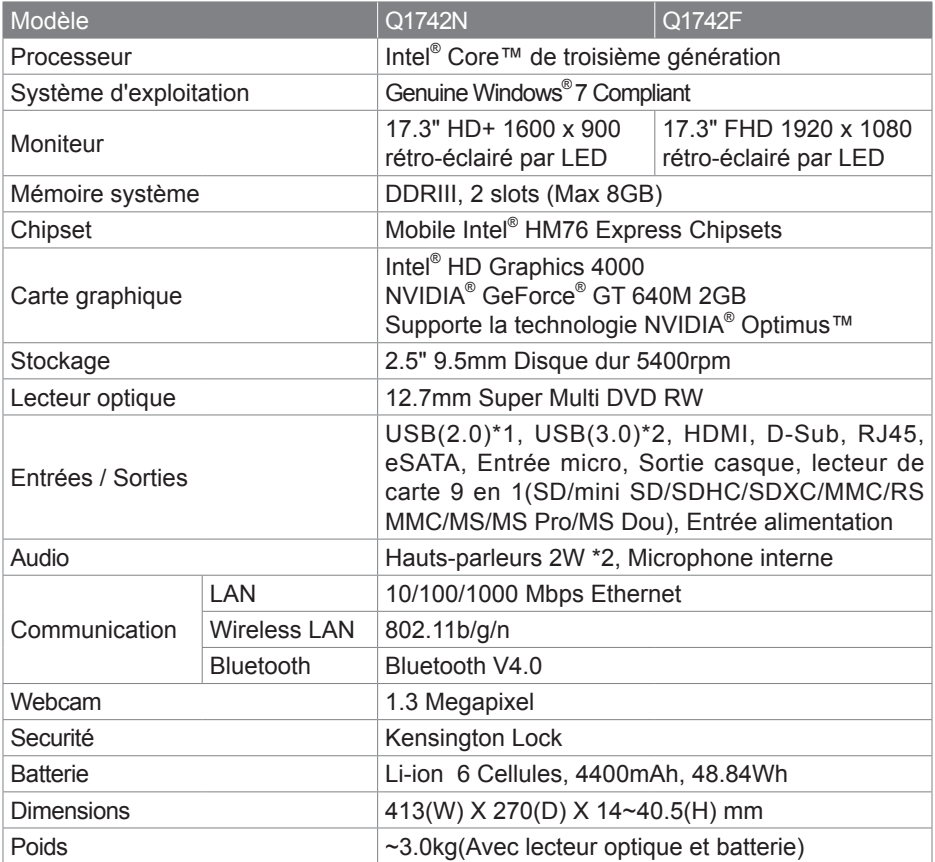

\*Ces spécifications sont à titre de référence uniquement. La configuration finale dépend du système acheté par l'utilisateur.

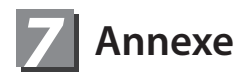

#### **■ Garantie et service:**

Pour plus d'information concernant la garantie et les services connexes, veuillez vous référrer à la carte de garantie ou sur le site web GIGABYTE à l'adresse suivante : http://www.gigabyte.com/support-downloads/technicalsupport.aspx

#### **■ FAQ:**

Pour les FAQ (Foire Aux Questions), veuillez vous reporter à l'adresse suivante : http://www.gigabyte.com/support-downloads/faq.aspx